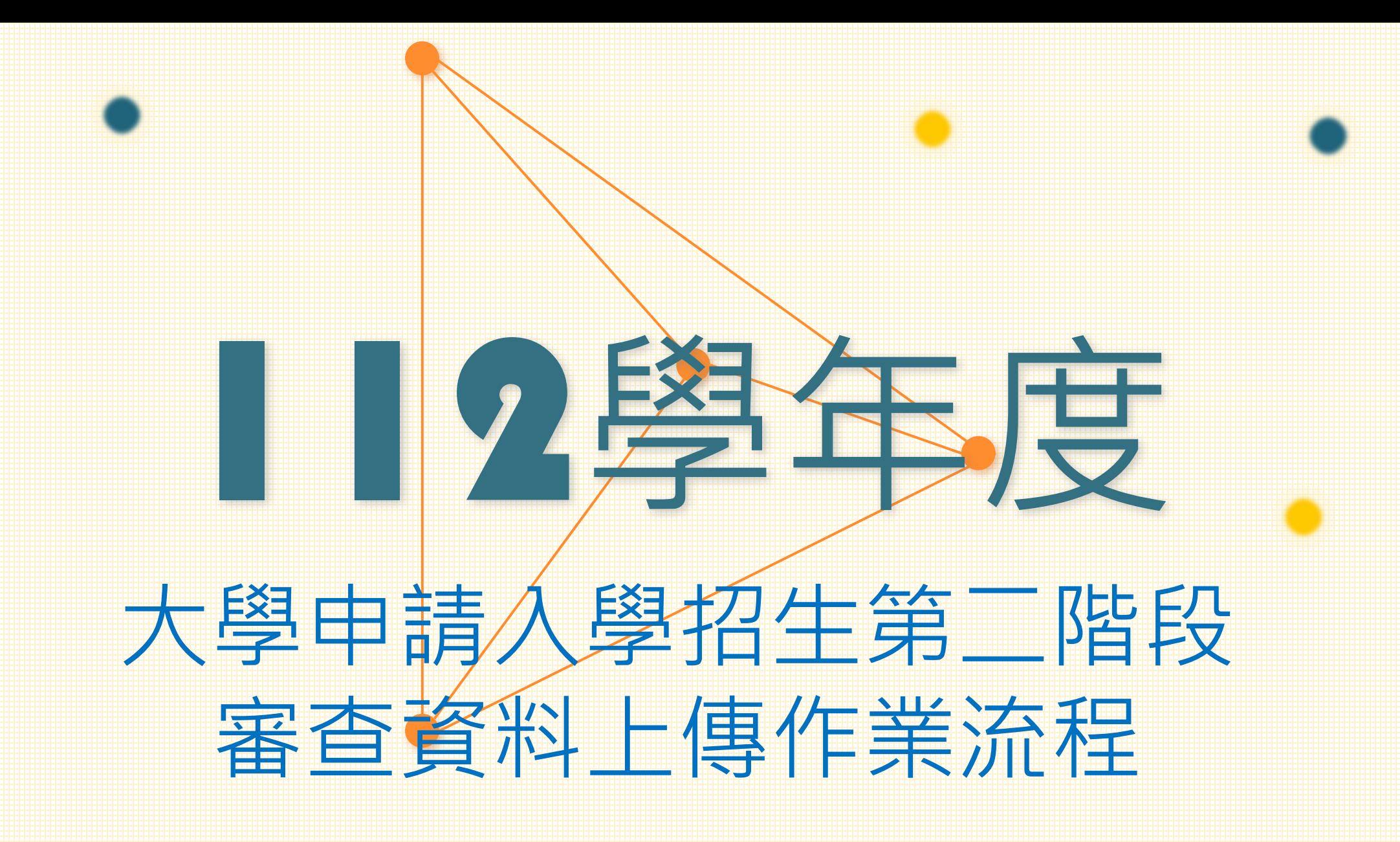

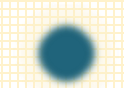

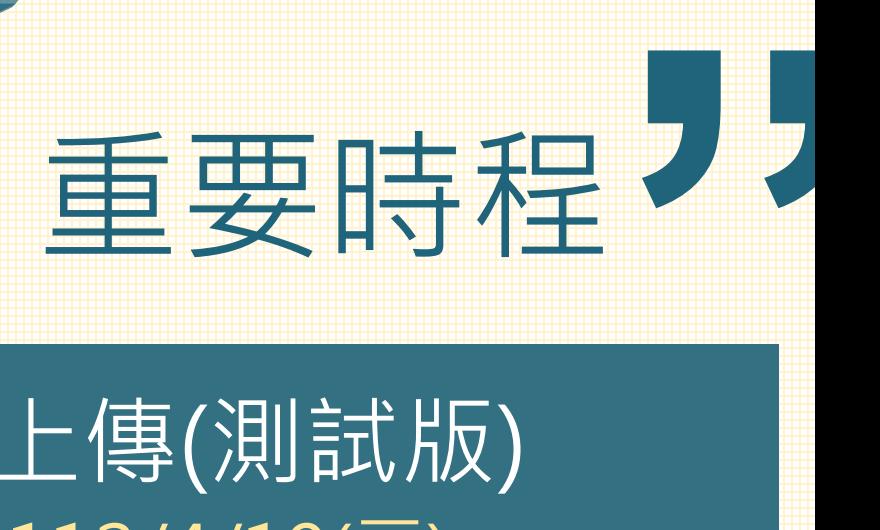

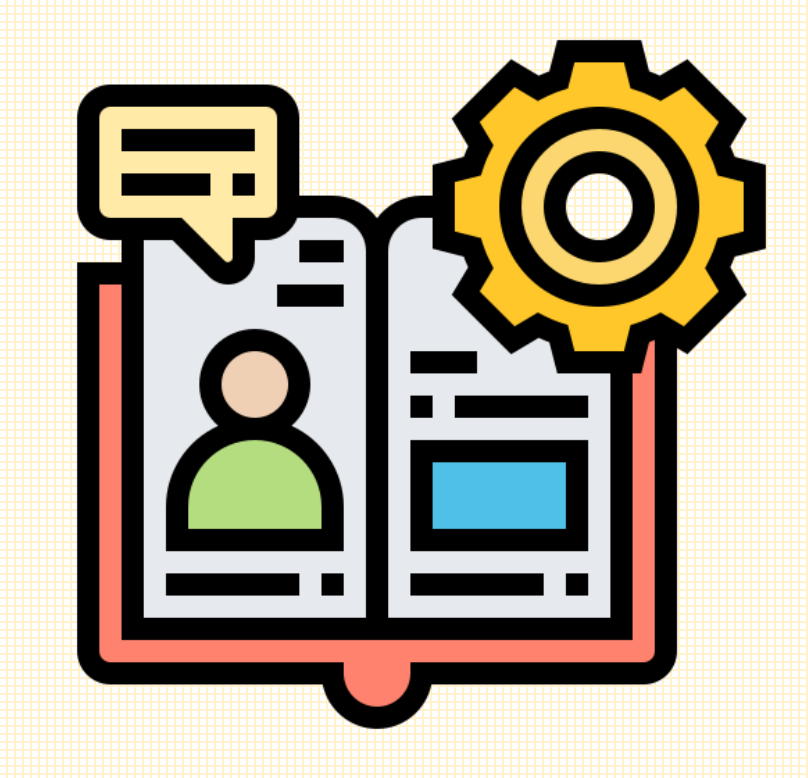

審查資料上傳(正式版)  $112/5/4$ (四)~ $112/5/6$ (六), 每日上午9:00~下午9:00止 申請入學錄取名單公告 112/5/30(二),上午9點【預計】 審查資料上傳(測試版)  $112/4/13$ (四)~ $112/4/19$ (三), 每日上午9:00~下午9:00止

# [1佛案資料 上傳檔案限制

 $\frac{\lambda}{\text{PDF}}$ 

 $\blacksquare$  $\blacksquare$ 57

#### 檔案類型

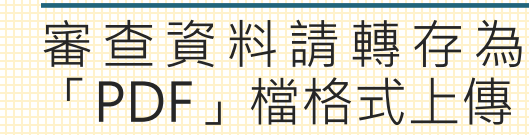

檔案大小限制(分項目逐一上傳) 每一大項檔案大小以5MB為限。

#### 審查資料確認

未進行「確認」前皆可將修改後檔案 重新上傳,但一經確認後不得以任何 原因要求修改,請務必審慎檢視上傳 之資料後再行確認,完成確認後,審 查資料上傳系統即產生「審查資料上 傳確認表」,請務必存檔。

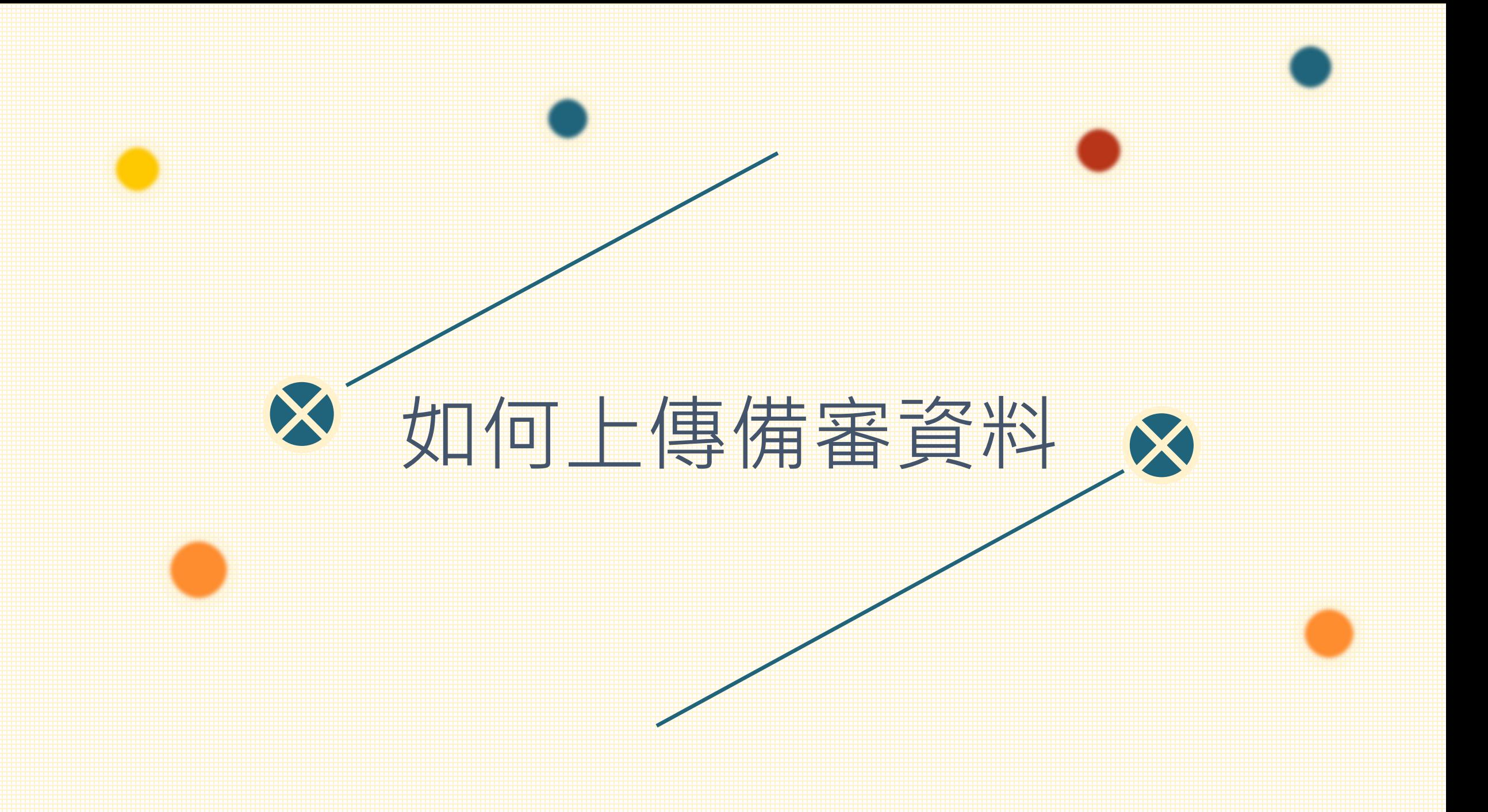

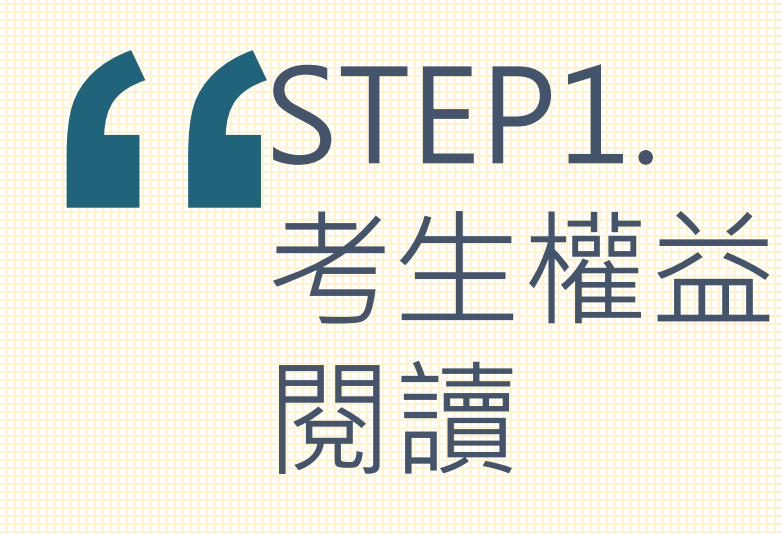

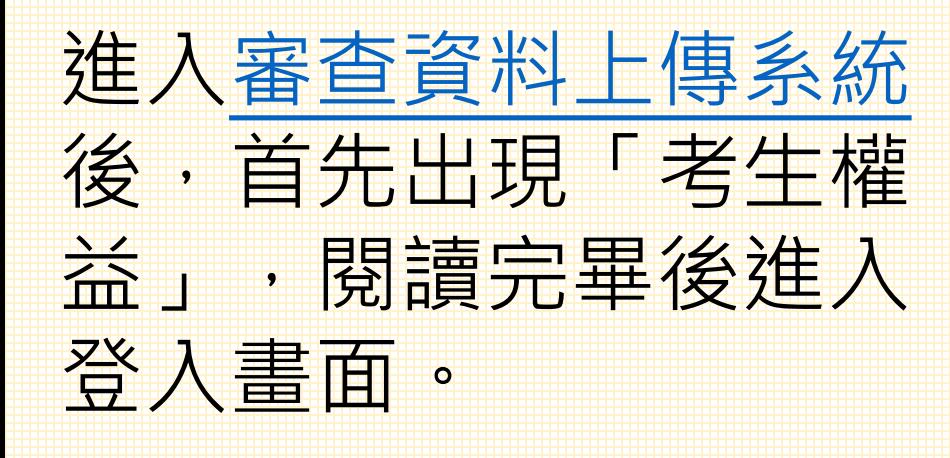

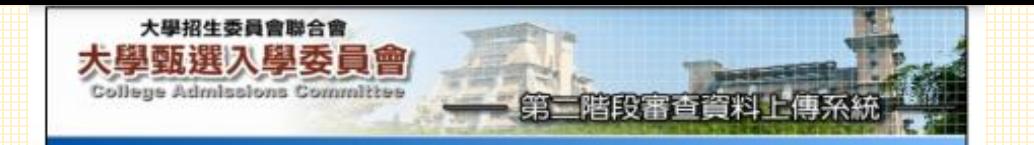

献迎您進入大學申請入學招生第二階段指定項目甄試審查資料上傳系統!!

#### ◎下列注意事項攸關考生權益,請詳加閱讀,以免權益受損。

- 一、通通各大學校系第一階段鏡選之考生,除大學校系另有規定外(如:校系要求其他項目以郵寄方 式缴交),請利用本系統進行通過篩選校系之第二階段指定項目甄試審查資料以上傳(勾選)方 式缴交至甄選委員會。為避免自身權益受損,考生務必詳閱大學申請人學招生簡章各校系分則之 提定:
- 二、審査資料依大學多元人學方案分為修課紀錄、課程學習成果、多元表現、學習歷程自述及其他等5 大項,各項目通營之資料內容,請詳量招生簡章「貳、分訓」乙、廉查資料項目內容對超表」校 糸如有要求課程學習成果、多元表現之項目,考生可自高級中等教育階段學生學習歷程資料庫 (以下簡稱高中學習歷程資料庫)中勾選資料檔案後上傳,或自行製作PDF格式檔案後上傳,每一 校系「勾選上傳」或「PDE上傳」僅限擇一方式辦理:考生若於高中學習歷程資料庫無資料檔案 者,皆以「PDF上傳」方式辦理。
- 三、審查資料以PDF上傳時,請依各校系要求之項目,按各大項分項製作成PDF格式檔案後再逐一上 傳,每一大項之檔案大小以5MB為限。
	- (一)修課記錄:考生若為當學年度各高級中等學校應屆畢業生,第一至第五學期條課紀錄由高中 學習歷程資料庫提供,第六學期條課紀錄則由其就讀學校上傳至甄選委員會:其餘考生(含 109學年度以前已畢業生、非廣用十二年國民基本教育課程編要之高級中等學校畢業生、持境 外學歷·司等學力報考生或青年儲蓄帳戶學生等)則由本人自行上傳· ※110學年度以後各高級中等學校畢業之考生,修課紀錄由高中學習歷程資料庫提供,

(二)課程學習成果:考生可自高中學習歷程資料庫之課程學習成果紀錄中勾選至多3件資料檔案 上傳,或自行整合製作成一個課程學習成果PDF檔案上傳;每一校系「勾選上傳」或「PDF上 信 崔图摆一方式响理:

- ※考生若於高中學習歷程資料庫無資料檔案者,皆以「PDF上傳」方式辦理。
- (三)多元表现:考生可自高中學習歷程資料庫之多元表現記錄中勾選至多10件資料檔案上傳;或 自行整合製作成一個多元表現PDF檔案上傳:每一校系「勾選上傳」或「PDF上傳」僅限標一 方式辦理:此外,考生須房行製作一個多元表現綜整心得PDF檔案上傳(学數合計至多 800-字、图其至多3摄)。
- ※考生若於高中學習歷程資料庫無資料檔案者,皆以「PDF上傳」方式辦理。 (四)學習歷程自就:由著生自行製作一個學習歷程自然PDF檔案上傳。
- (五)其他:由考生自行製作一個其他PDF檔案上傳
- 四、製作審査資料PDF檔時,資料內容讀使用文字或靜無圖形方式簡示,不得加人影音或其他特殊功能 (如附件、建结成Flash等),若因此致上傳之檔案無法宗整星環,考生應自行負責。
- 五、上傳之審查資料於確認前皆可重複上傳(或重新勾選)。亦即考生若欲修改資料內容時,可將修 改後之檔案重新上傳(或自高中學習歷程資料庫中重新勾選上傳)。惟若審查資料一經確認後。 一律不得以任何理由要求修改,考生務必審慎檢視上傳之每一大項資料是否完整後再行確認。
- 六、考生須於該校系織交審查查科截止日前,宗成該校系審査資料上獲作業並完成確認,若逾該校系 撒交截止日,本系統即關閉該校系之審查資料上傳功能。
	- (一) 进行硅認作業前, 考生必須檢視「審査資料搬交核對清單」, 詳細檢視核對清單內資料長否 有操,若確定所有已繳交之審查資料不再修改後再行確認。
	- (二)完成每一校系之上缠作業確認後、系統即產生該校系「審査資料上傳確認表」、考生應自行 存檔,嗣後考生對審查資料上傳相關事項提出疑義申請時,應提示「審查資料上傳確認」 表, · 未搭示者一連不予受理。
	- (三)審査資料上傳完成確認後·有關各校系第二階段指定項目甄試報名·嫩費等相關資訊·仍須 詳閱大學申請入學招生簡章該大學之校系分則,並依其規定向該大學完成報名、鑑費等相關 作章。
	- (四)甄選委員會於各校系繳交截止日後, 選將考生已完成確認之審查資料及會上傳 (勾選) 但未 確認之審査資料轉送各大學,考生得否補件、抽總審査資料或參加第二階段指定項目藍狀。 依各大學規定辦理,考生不得異議
		- ※ 考生若於各校系規定繳交期間,未曾自行上傳(勾選)任一項審査資料者,即無法得知考 生是否欲参加該校系之第二階段指定項目甄試,甄選委員會將不主動把高中學習歷程資料 庫提供之資料轉送各大學。
- 七、以境外學歷(含國外、大陸地區、造澳地區)或以「入學大學同等學力認定標準」第六條、第七 脩報考者,須完成審查資料上傳確認外,另須將境外學歷〔力〕或同等學力相關證件影本,於審 查查科撒交截止日前,以郵寄方式寄送該大學。

開事,馬上推行上傳作業 放棄,硝後再進行上傳作業

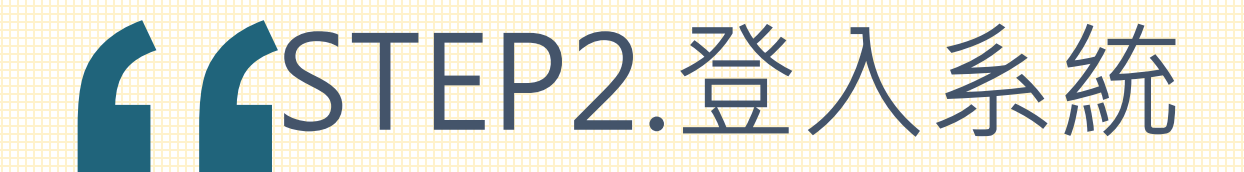

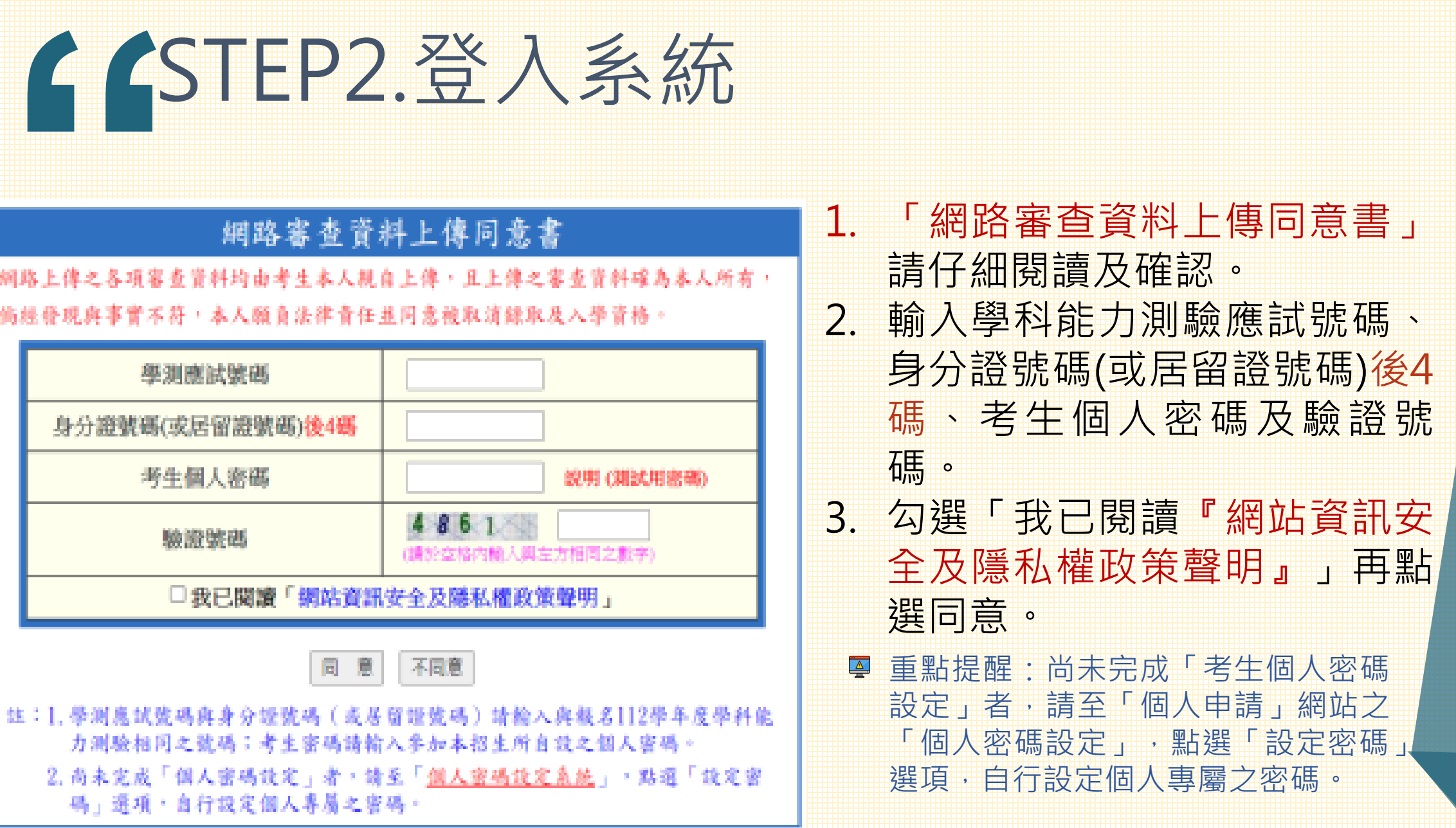

#### STEP3.檢視「高中學習歷程資料庫」

、課程

工车车

「勾選高中

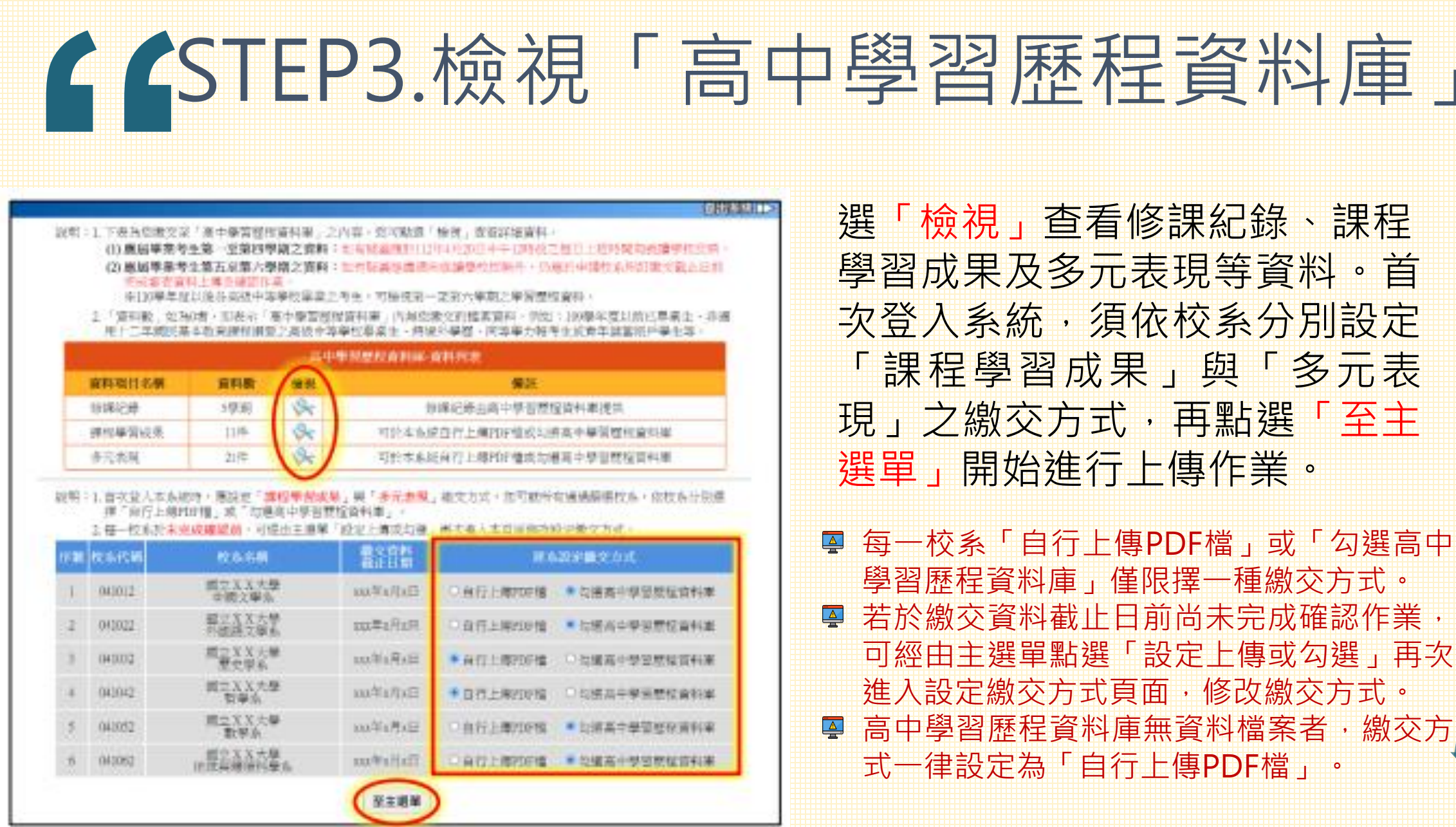

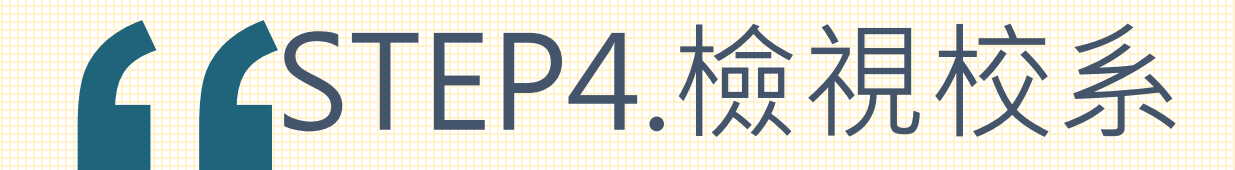

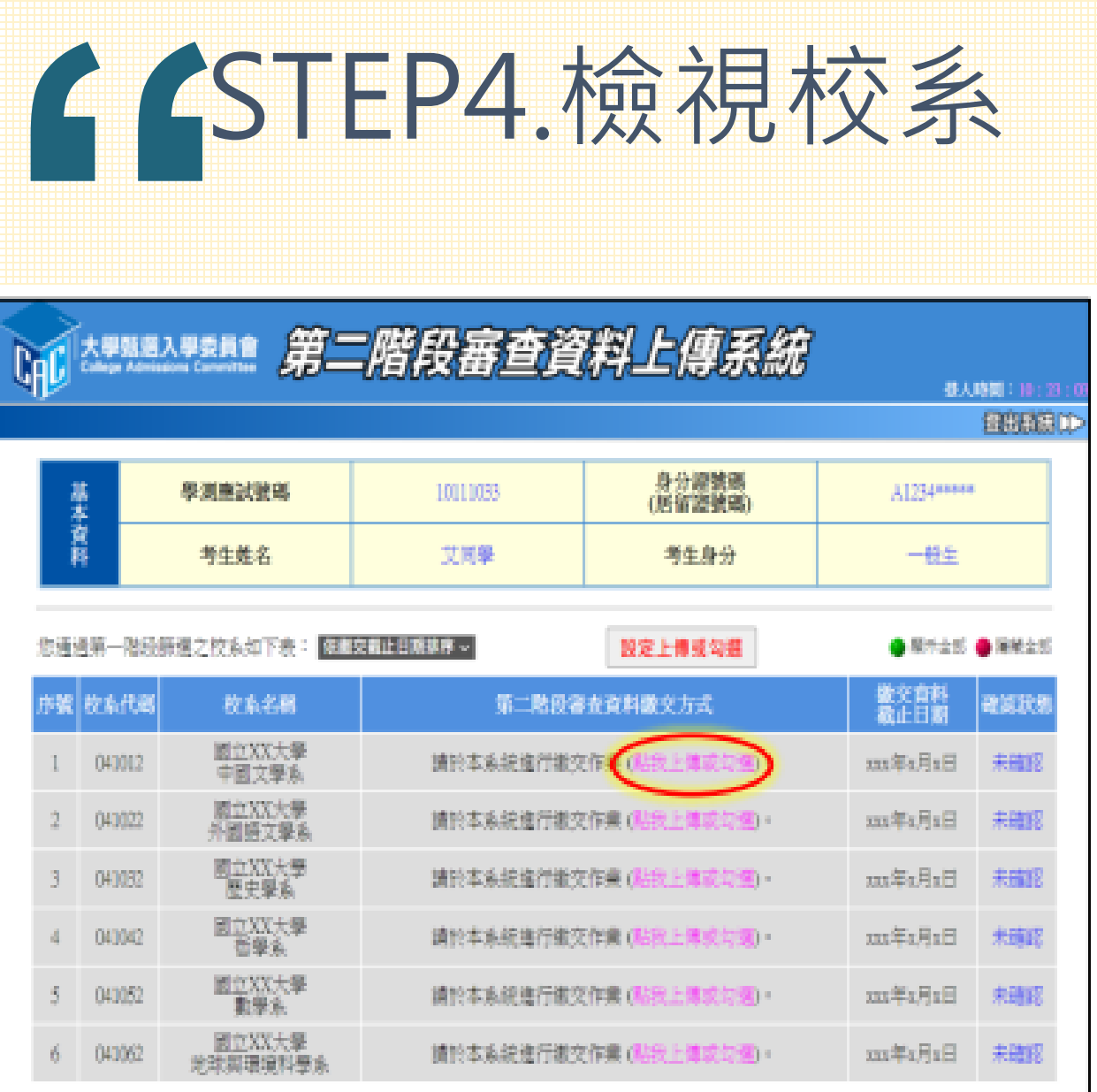

檢查基本資料與通過第一階段篩 選校系是否正確。確認無誤後開 始點選欲上傳之校系。

請依該校系要求之審查項目,分項製 作成PDF檔案後,再依選擇設定之繳 交方式,逐項進行檔案上傳或勾選, 審查項目進行上傳或勾選之順序並無 前後之限定,可自行決定順序。

## **66** STEP5.檔案上傳(1/3) 【勾選高中學習歷程資料庫】者

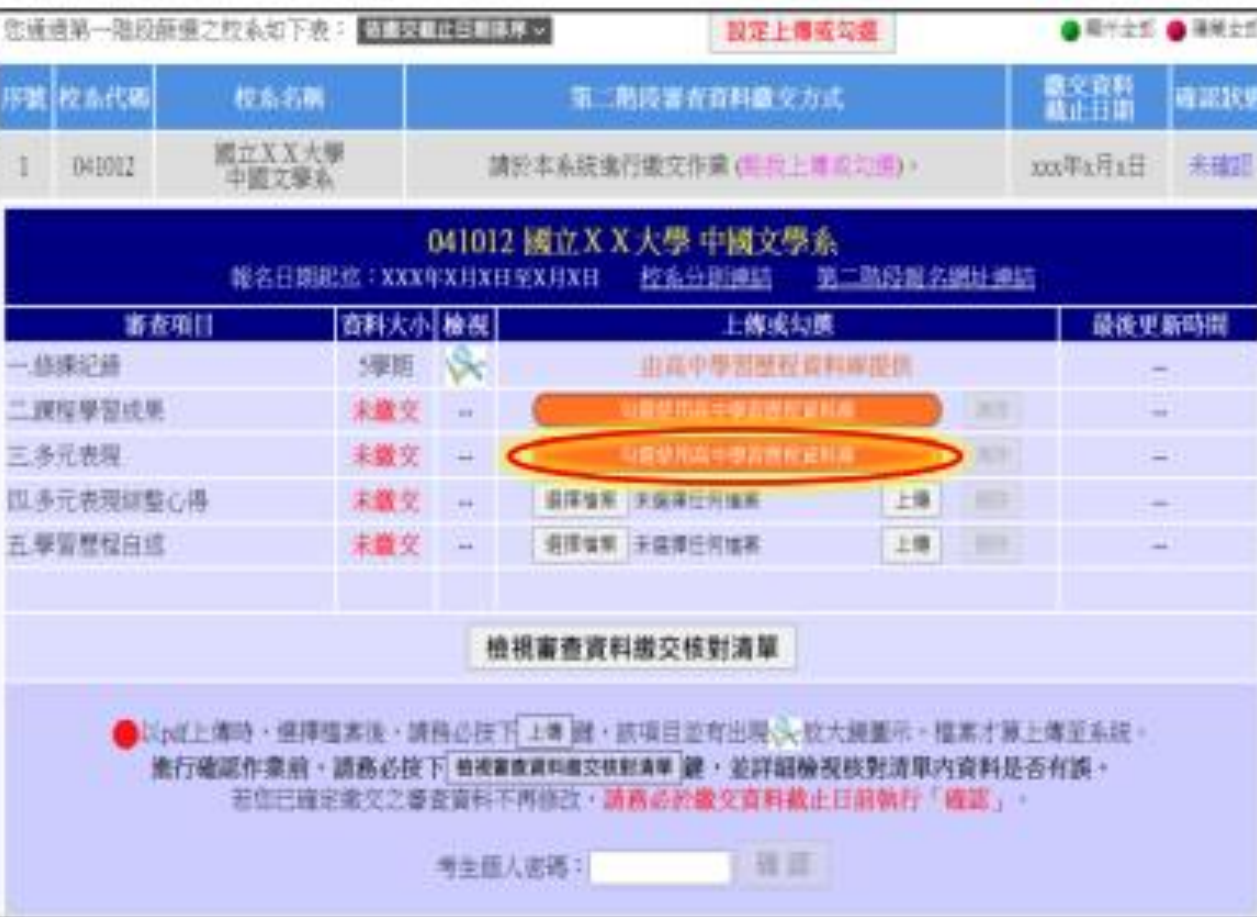

#### 在上傳或勾選欄內點選「勾選 使用高中學習歷程資料庫」。

可於首次登入畫面,點選「檢視」高 中學習歷程資料庫之檔案,先瀏覽決 定欲繳交之資料後,再至主選單選擇 校系進行勾選。

## **CONSTRUCTION** STEP5.檔案上傳(2/3) 【勾選高中學習歷程資料庫】者

**Braw BREADT CLEAN** 

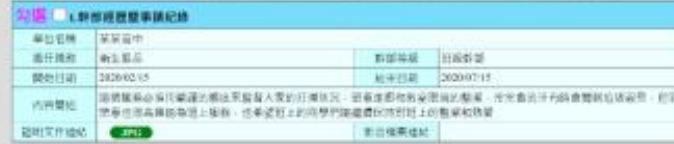

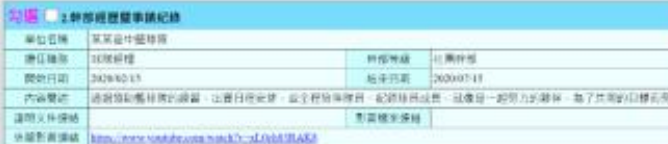

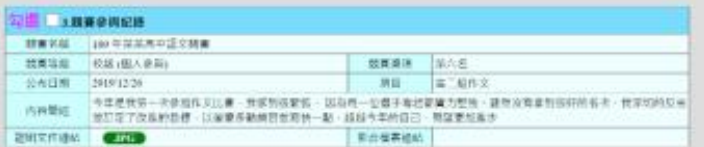

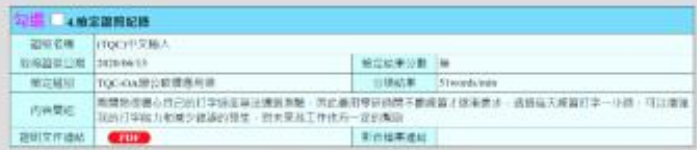

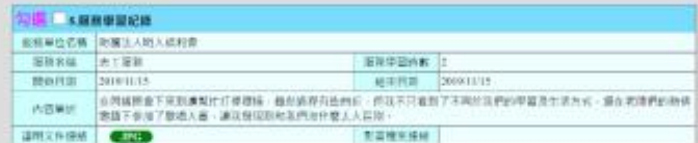

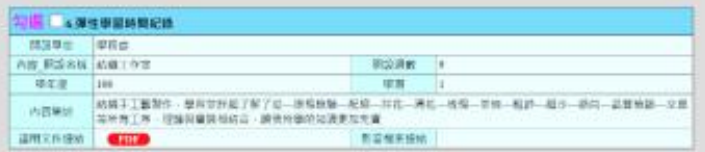

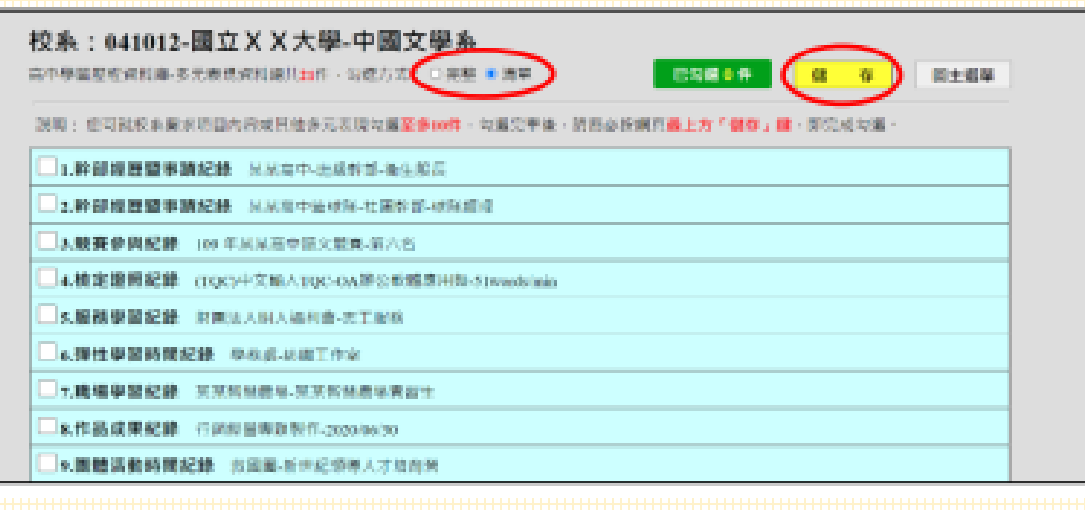

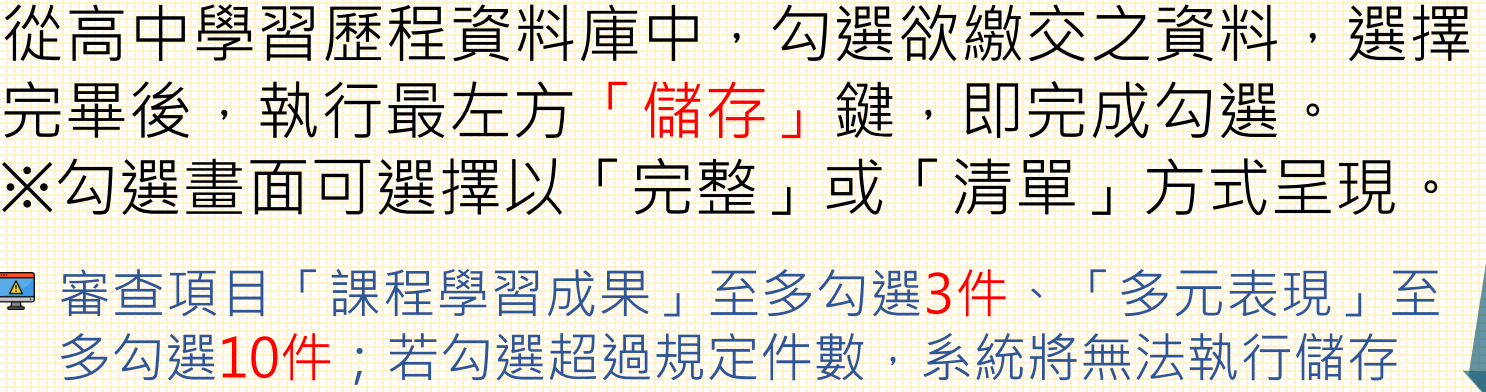

## **"** STEP5.檔案上傳(3/3) 【勾選高中學習歷程資料庫】者

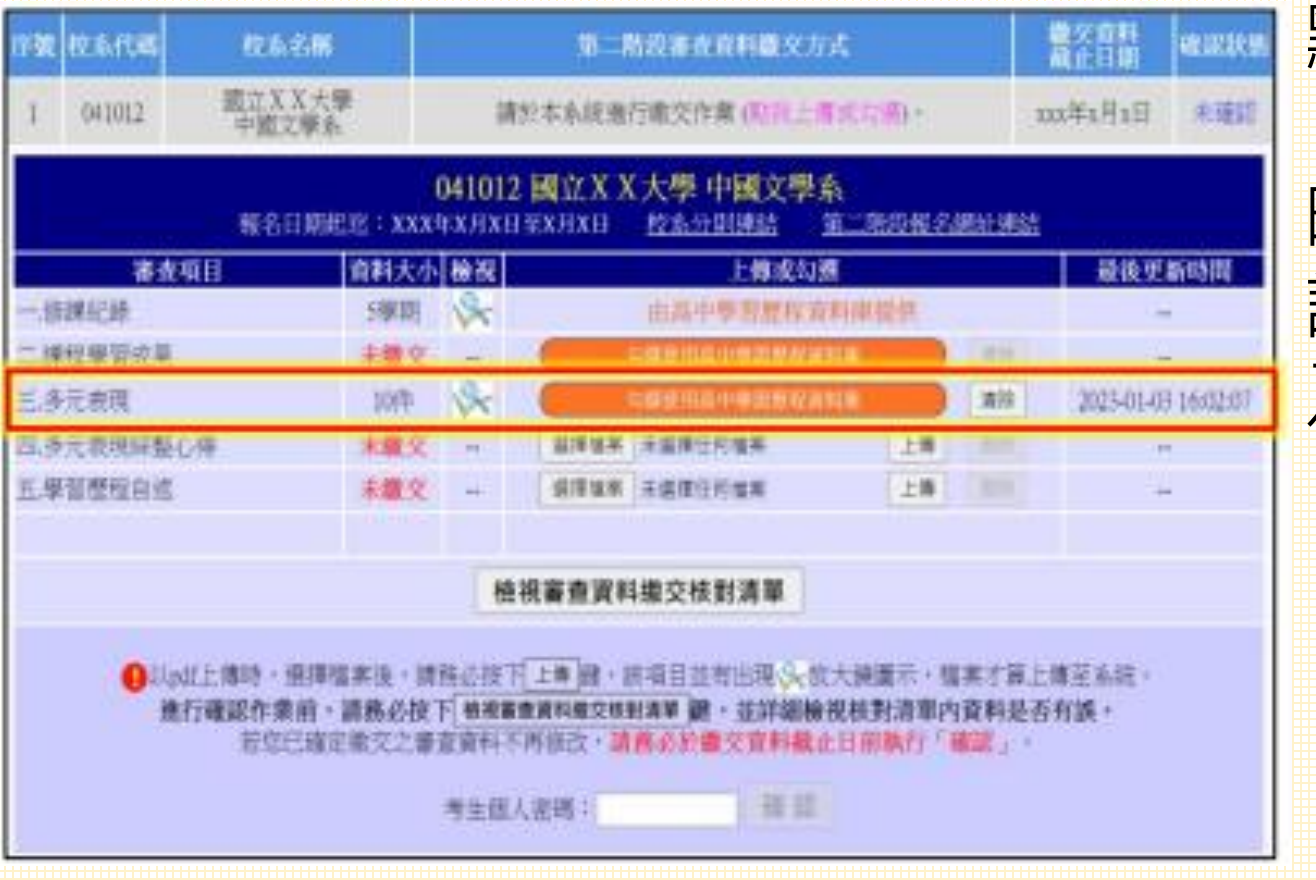

點選「回主選單」,該審查項 目之完成勾選件數及最後更新 時間會顯示於頁面上,並可就 該審查項目進行內容「檢視」 及「清除」功能。

已完成勾選之資料於該校系繳交資料 上傳截止日前,只要未執行確認作業 皆可重新勾選,系統接收之資料以最 後執行確認之資料為準。

## **"** STEP5.檔案上傳(1/3) 【自行上傳PDF檔】者

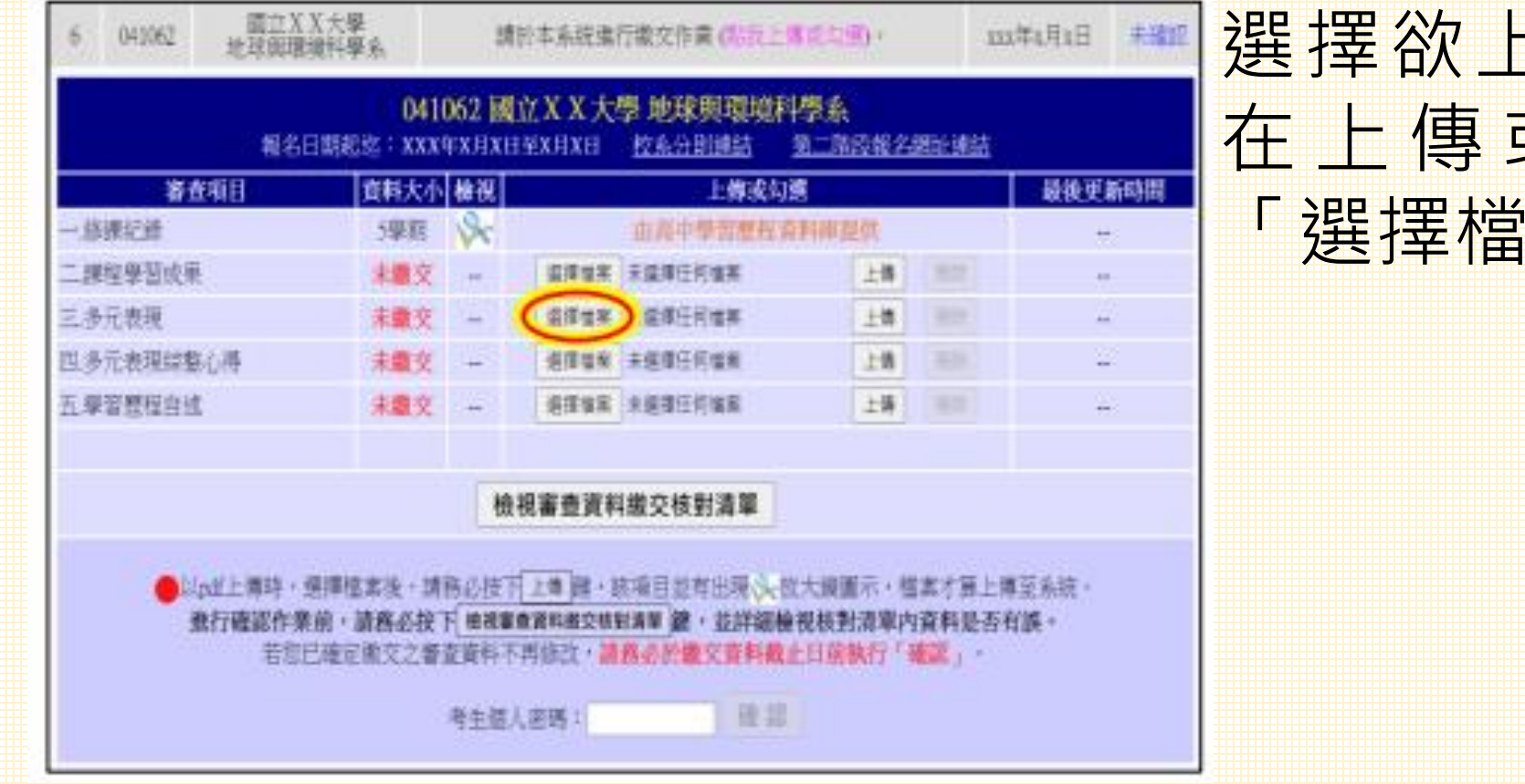

選擇欲上傳之審查項目, 在 上 傳 或 勾 選 欄 內 點 選 「選擇檔案」。

## **665** STEP5.檔案上傳(2/3) 【自行上傳PDF檔】者

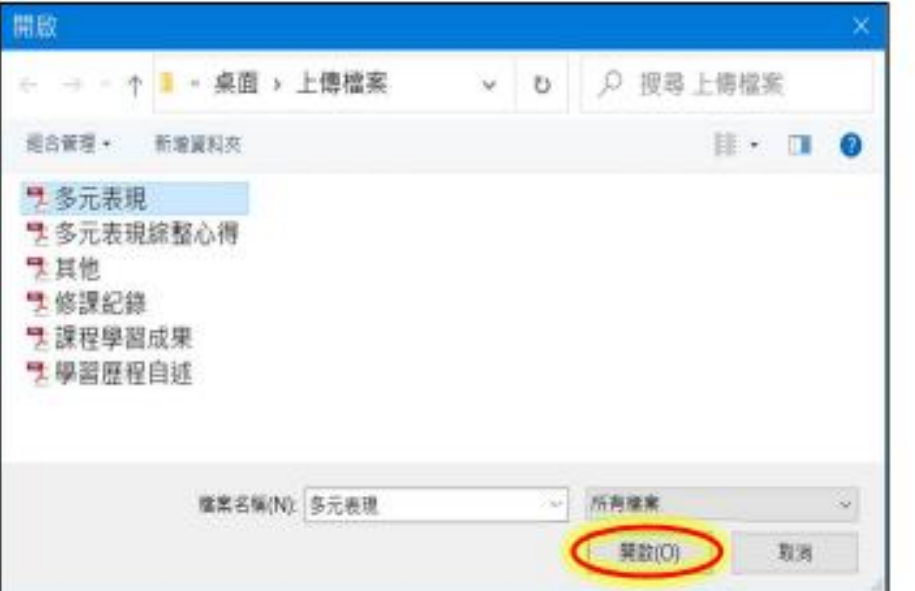

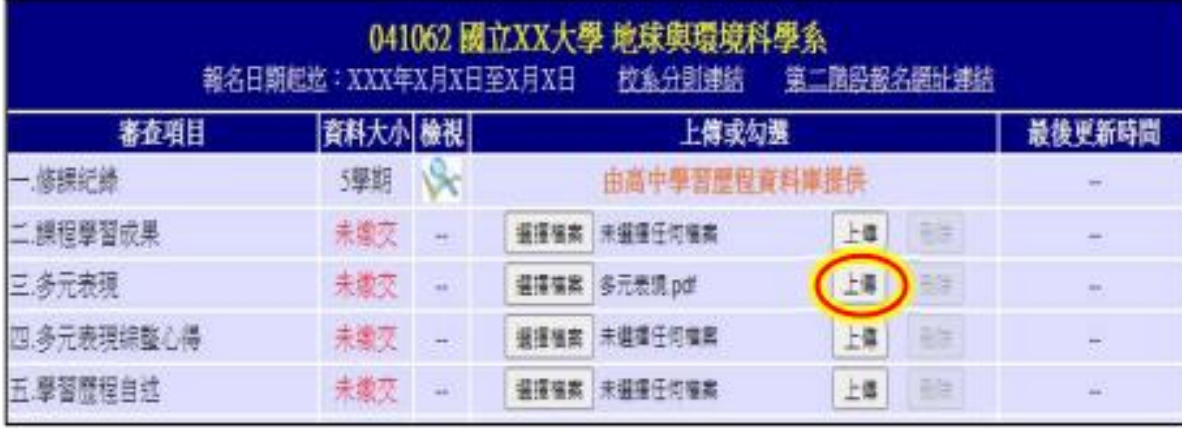

從製作完成的審查資料 (PDF)檔案中,選擇要上傳 的檔案後執行開啟,再執行 「上傳」鍵。

**图上傳檔案格式須為PDF,且單** 一項目之檔案大小以5MB為限

## **66** STEP5.檔案上傳(3/3) 【自行上傳PDF檔】者

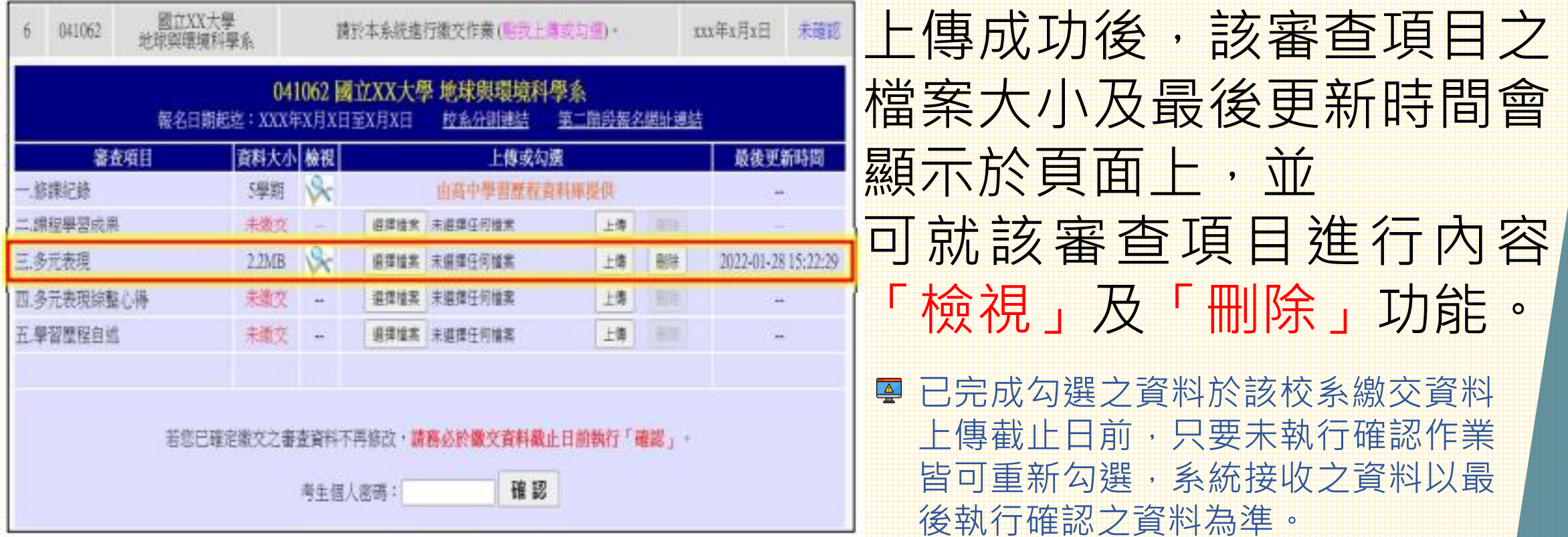

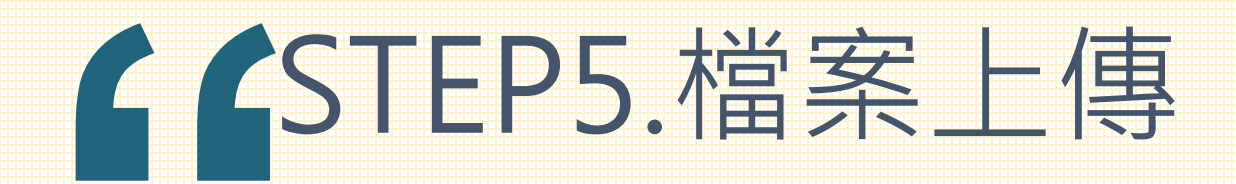

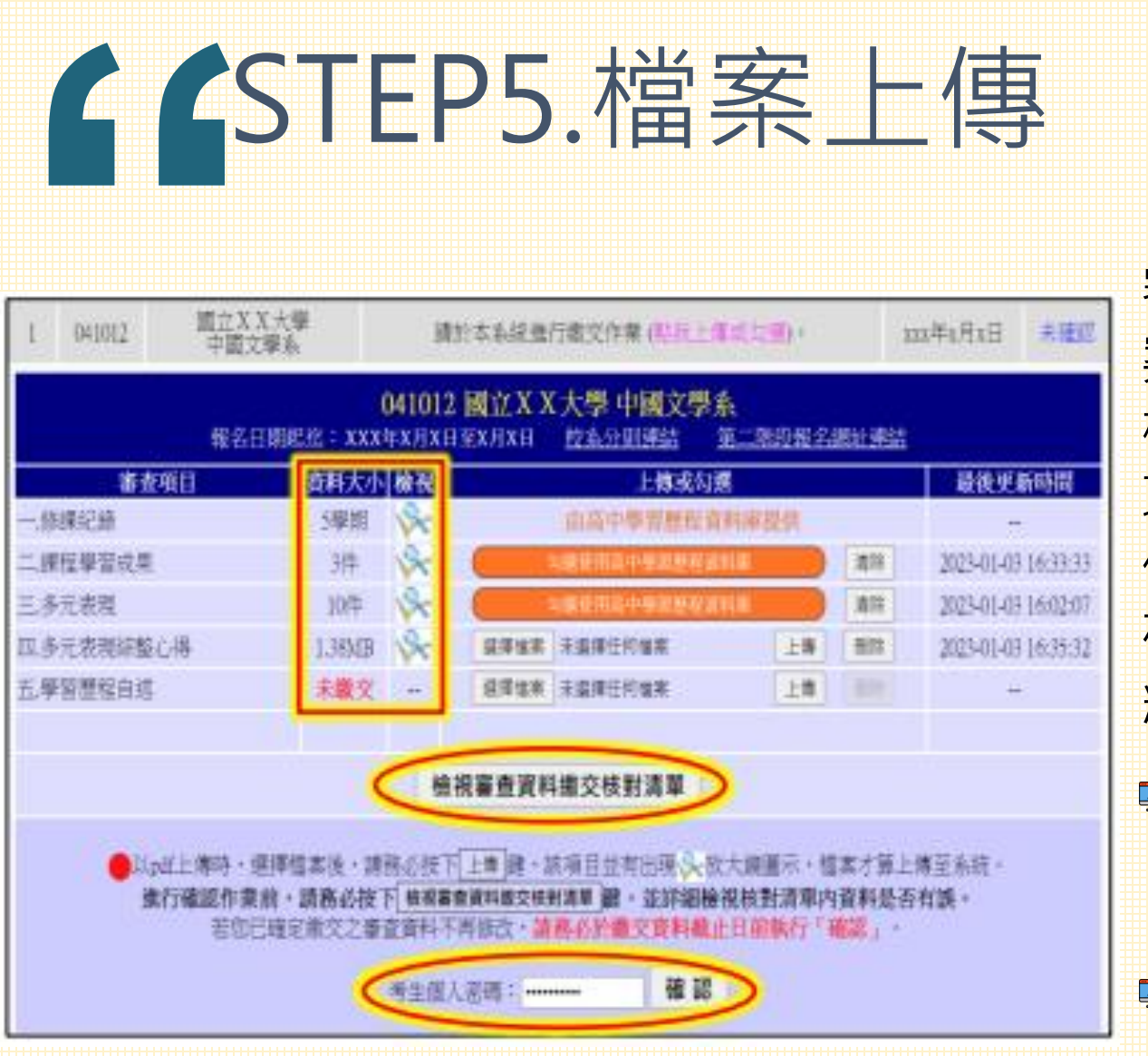

審查項目逐一完成上傳(或勾選)檔 案後,務必檢視所有上傳(或勾選) 檔案內容無誤。若確定所有審查 項目皆已上傳(或勾選)無誤且不再 做修改,請輸入「考生個人密 碼」後執行「確認」鍵,送出資 料。

9 校系所訂之審查資料,得視其需要對所列之 項目分予不同之評分比重,並評定考生所繳 之資料內容;除訂有必須繳交之項目外,學 生可不須全備。

 $\Delta$ 按下「確認」鍵後,會出現再次確認之訊 息,一旦按下「確定」鍵後即送出資料,所 有資料不得再修改,請特別留意!

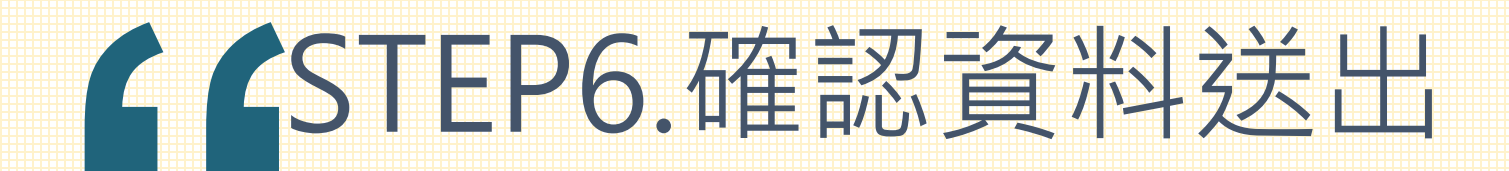

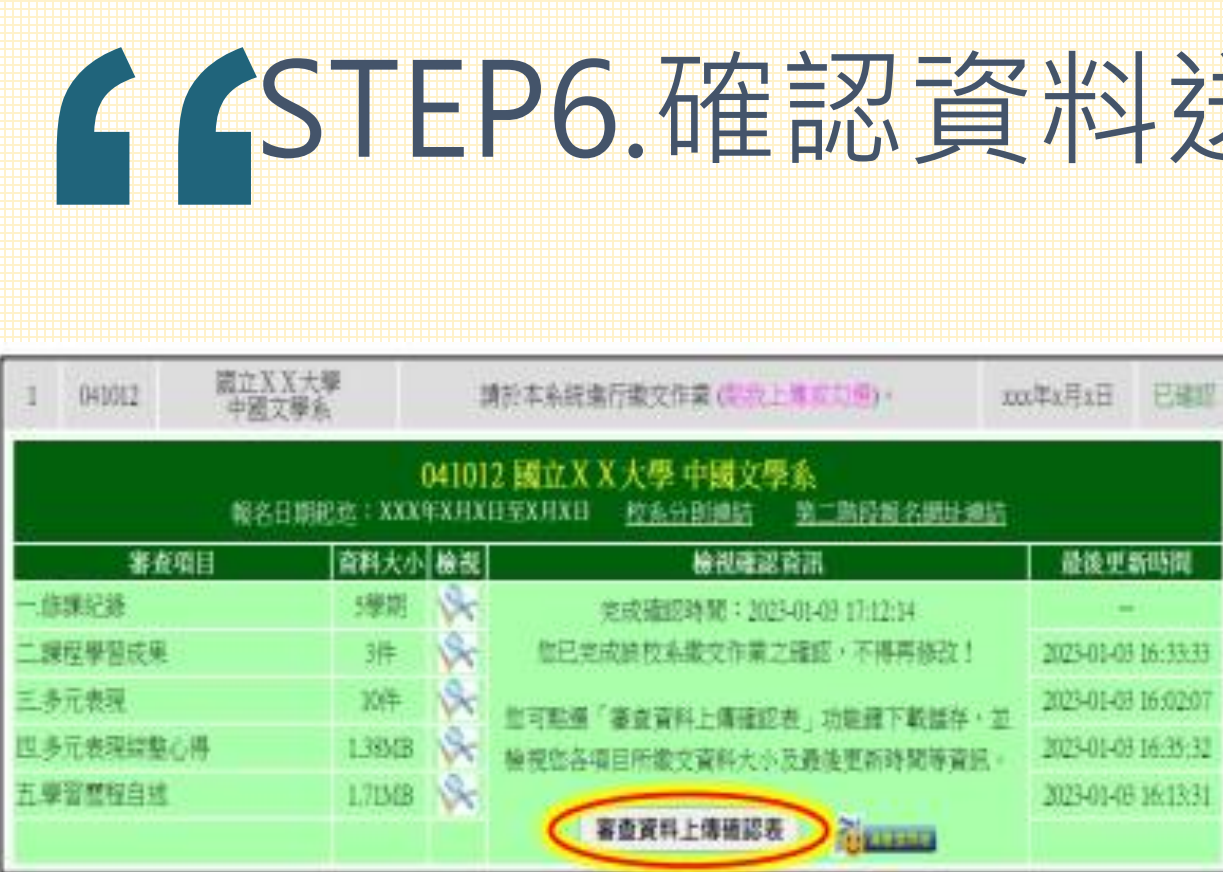

完成該校系之審查資料上傳作業,並 留存「審查資料上傳確認表」。 **點選「審查資料上傳確認表」鍵,此** 時系統即產生審查資料上傳確認表, 請務必自行存檔,嗣後對審查資料上 傳相關事項提出疑義申請時,應提示 「審查資料上傳確認表」。

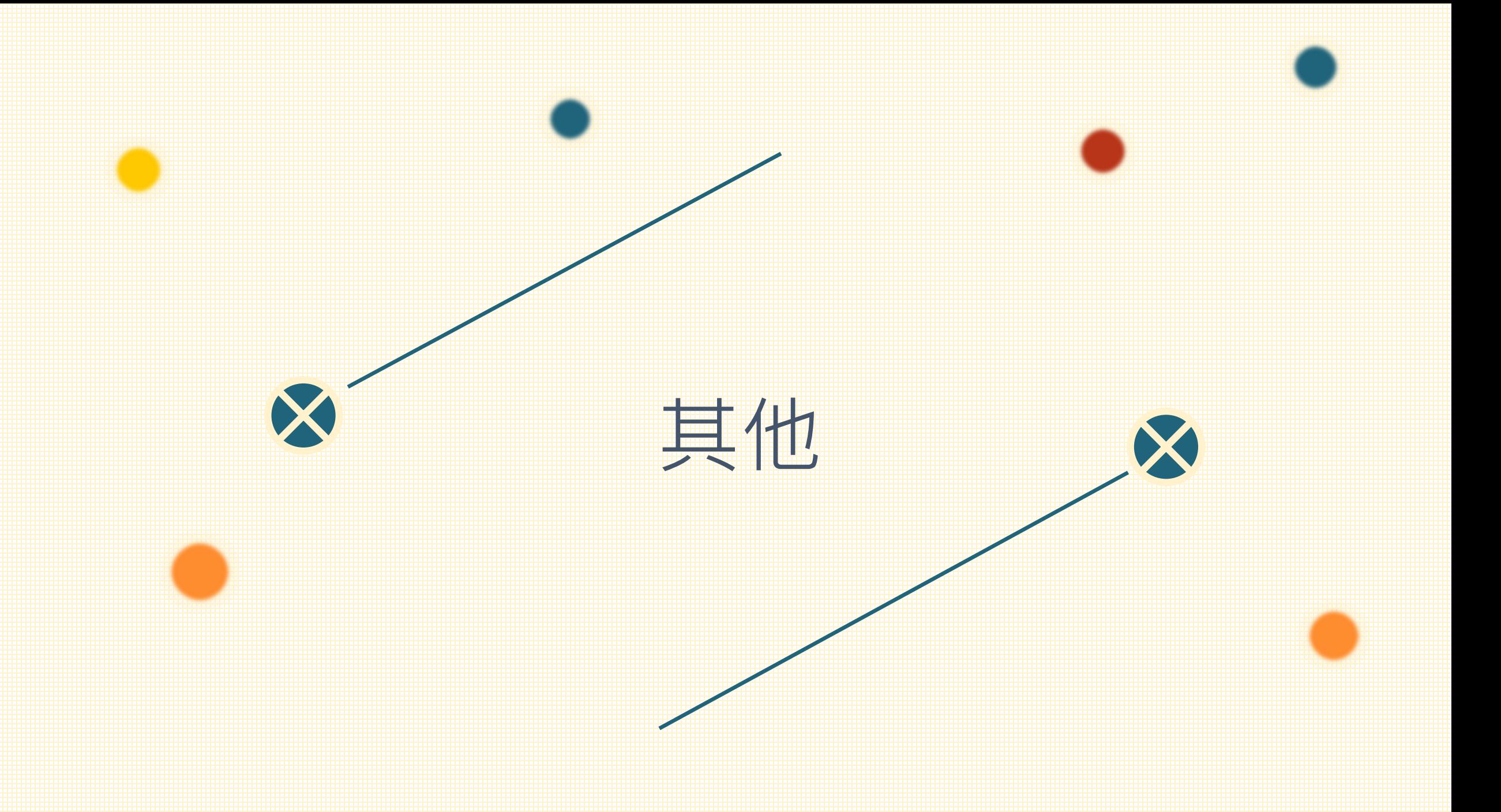

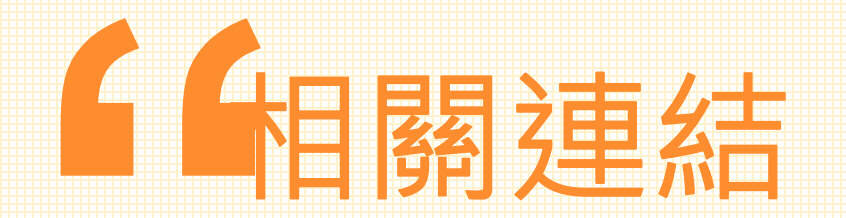

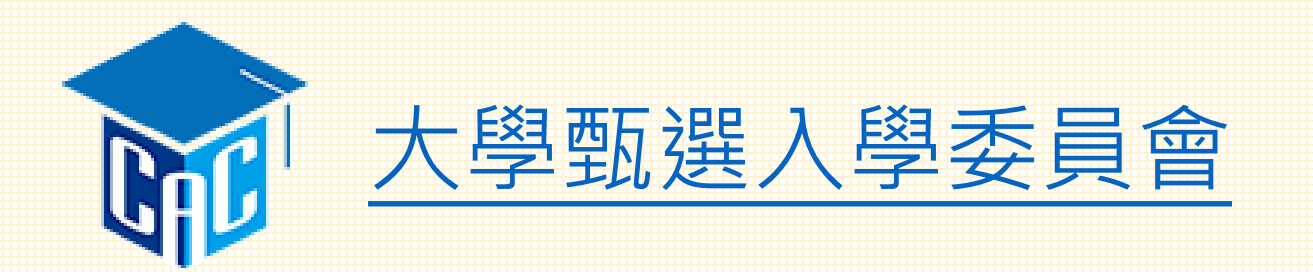

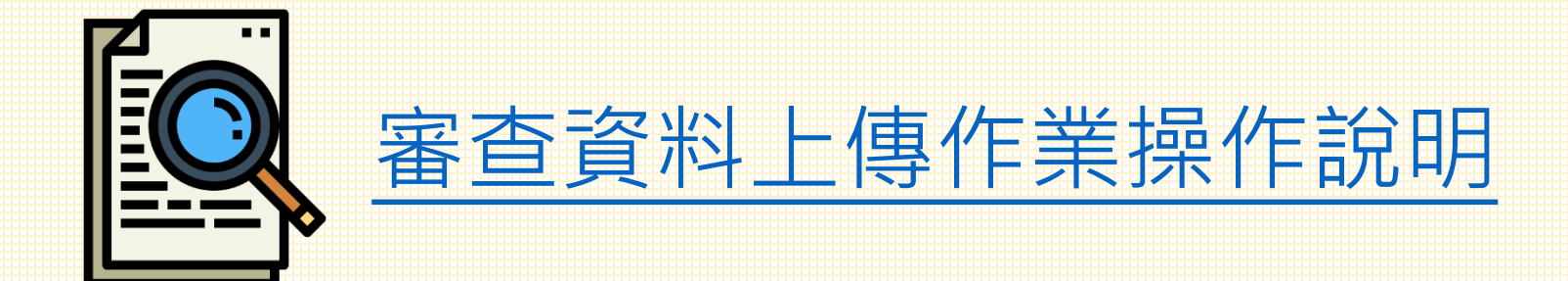

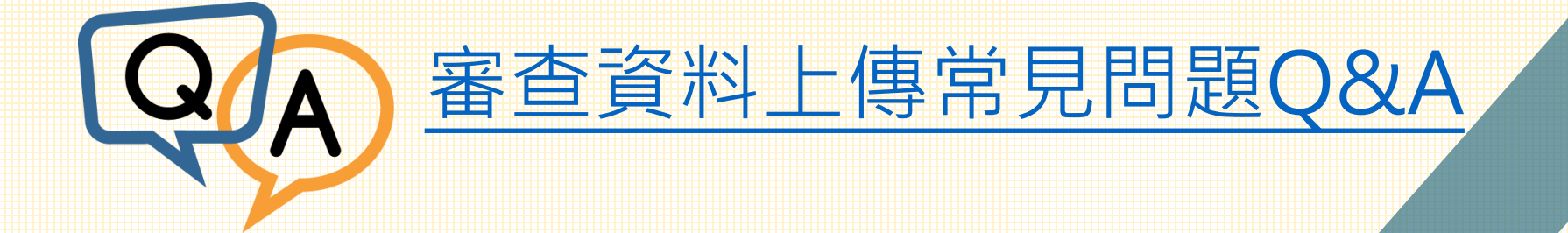

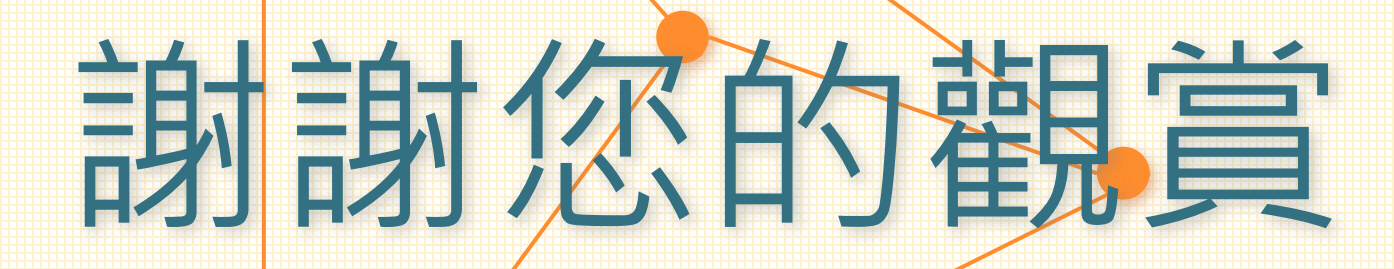

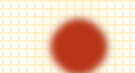